## モリの設 設定方法

仮想メモリの設定方法は OS により異なります。 該当する OS の章をご確認ください。 設定するコンピュータには Administrator (または Administrators) 権限のユーザーでログオンしてく ださい。 変更は再起動後に有効となります。 く<br>択

## 1. Windows7/Vista の場合

①Windows メニュー[スタート]-[コンピュータ]を右クリックして、メニューより[プロパティ]を選択

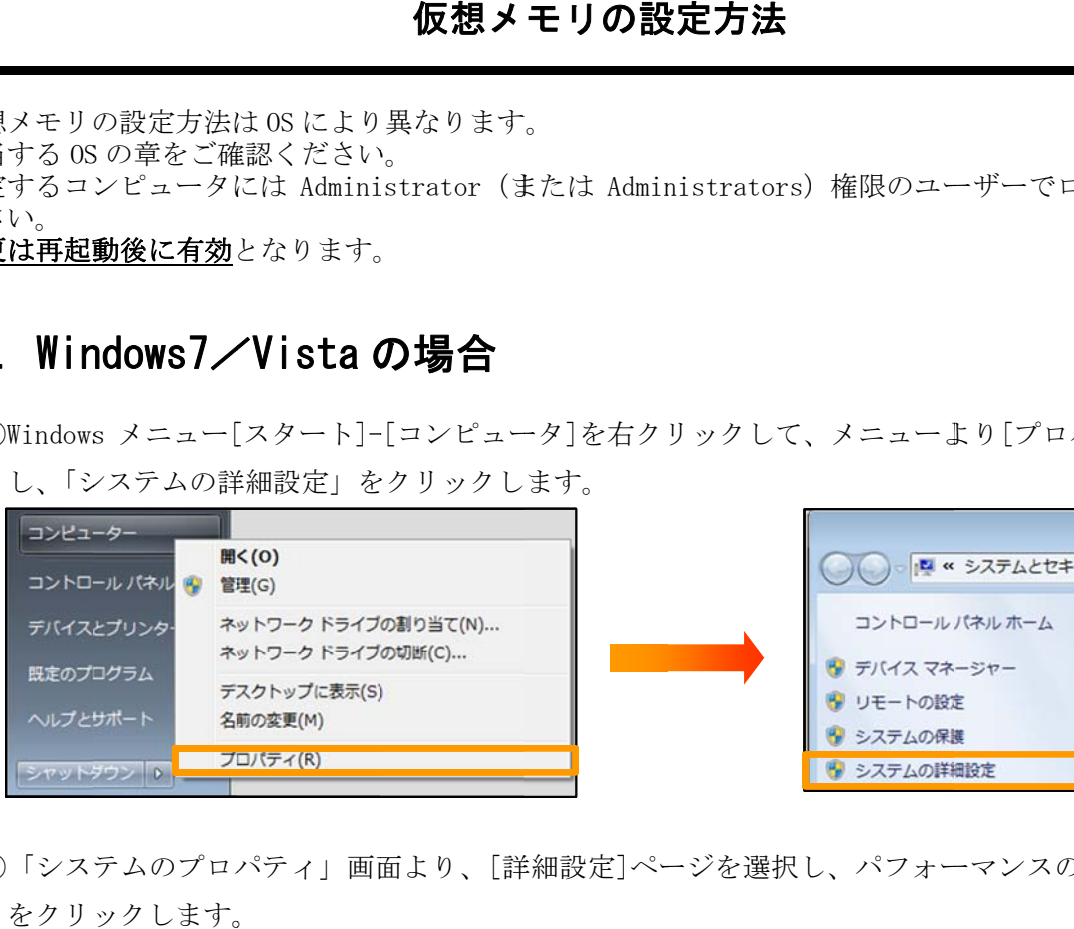

②「システムのプロパティ」画面より、[詳細設定]ページを選択し、パフォーマンスの[設定]ボタン をクリ ックします。

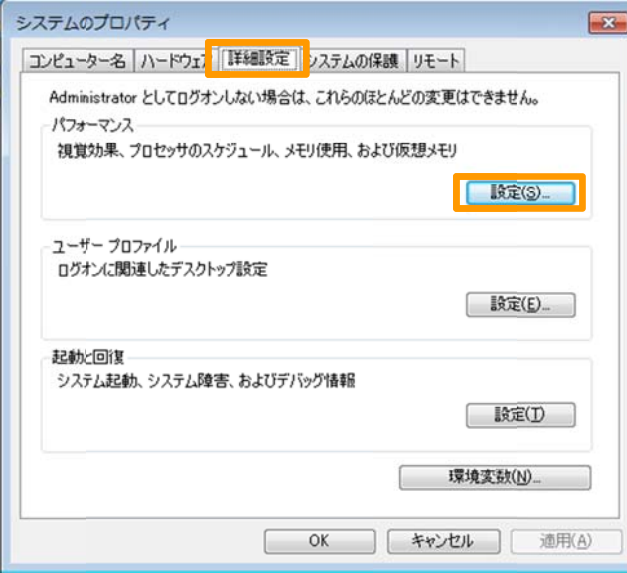

③「パフォーマンスのオプション」画面より、[詳細設定]ページを選択し、仮想メモリの[変更]ボタ ンをク リックします す。

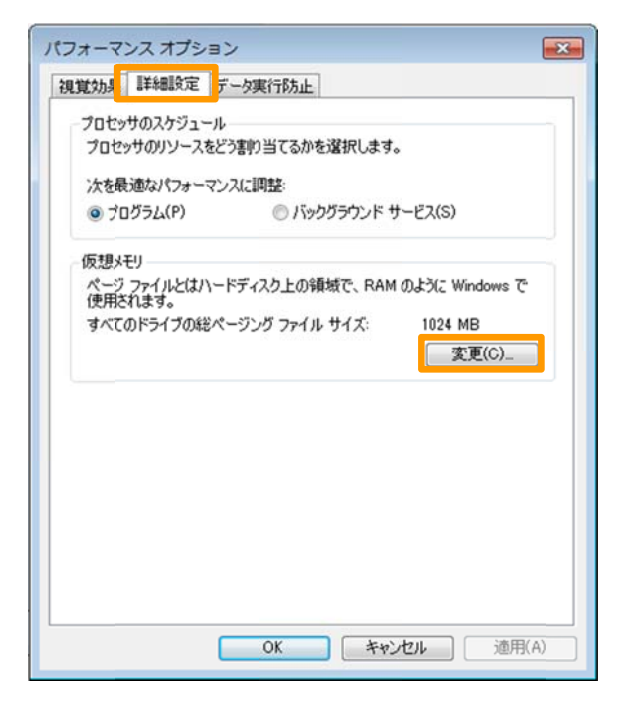

④「仮想メモリ」画面で「すべてのドライブの…管理する」のチェックを外し、「ドライブ[ボリュー ムラベル]」より、仮想メモリが設定されているドライブを指定します。

(通常 常は C ドライ イブを指定し します。)

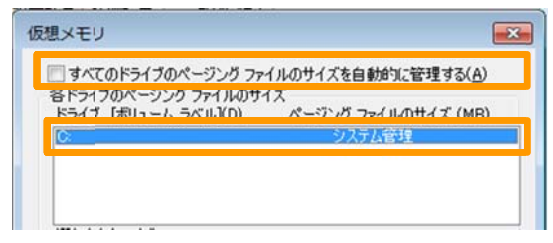

⑤「カス タムサイズ」 」を選択し、 「初期サイ ズ」「最大サ サイズ」を入 入力します。 入力したら、[設定]ボタンをクリックし、続いて[OK]ボタンをクリックします。

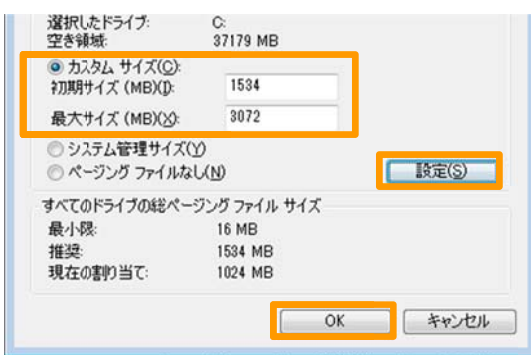

推奨 奨値

初期サイズ : 推奨のサイズ 最大サイズ : 初期サイズの倍 (搭載メ モリの3倍 倍)

## 2. Windows XP の場合

①Windows メニュー[スタート]-[マイ コンピュータ]を右クリックして、メニューより[プロパティ] を選択 し、「システ テムの詳細設 設定」をクリ ックします。

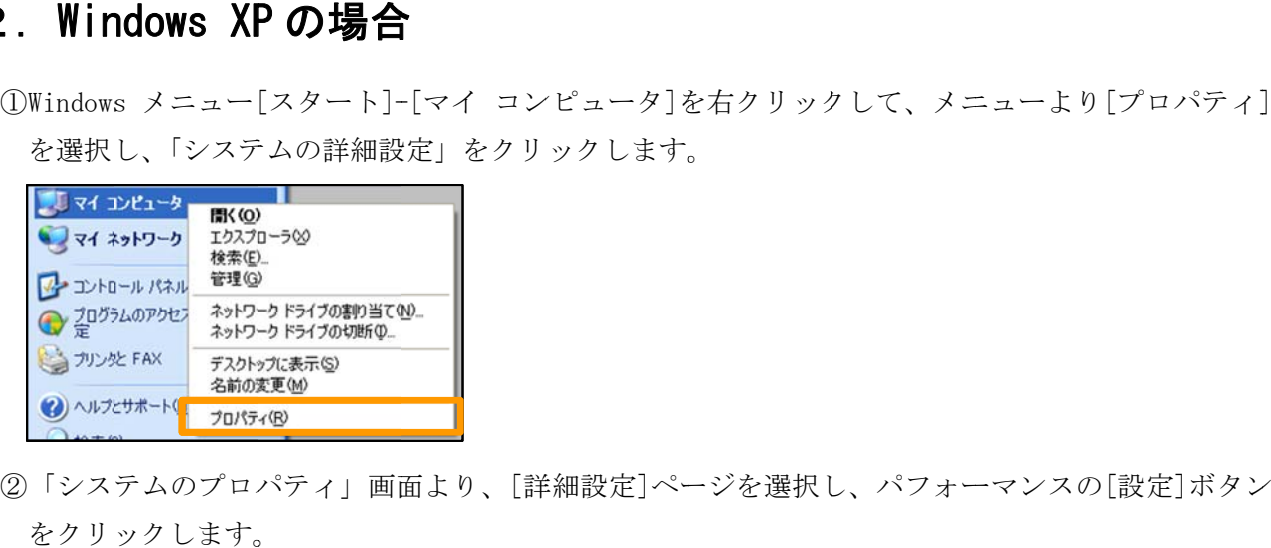

をクリ ックします。

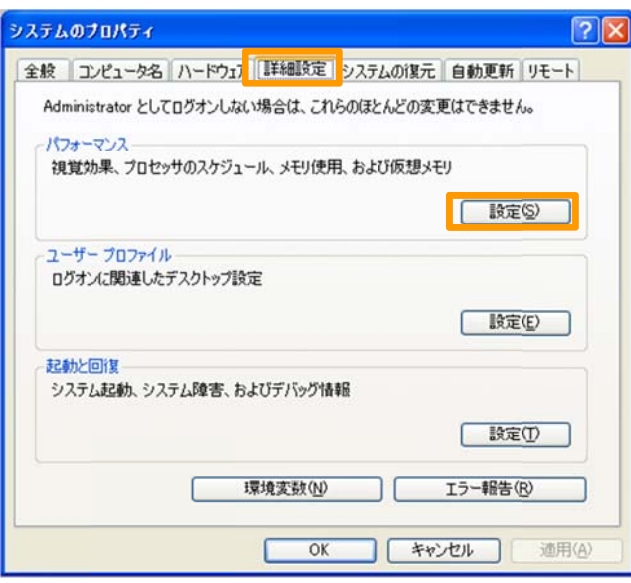

③「パフォーマンス オプション」画面より、[詳細設定]ページを選択し、仮想メモリの[変更]ボタン をクリ ックします。 ン

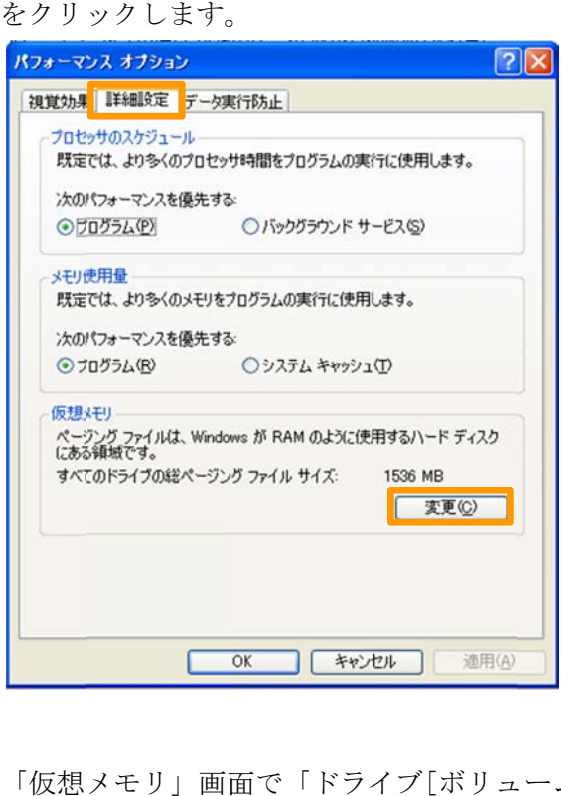

④「仮想メモリ」画面で「ドライブ[ボリュームラベル]」より、仮想メモリが設定されているドライ ブを指定 定します。

(通常 常は C ドライ イブを指定し します。)

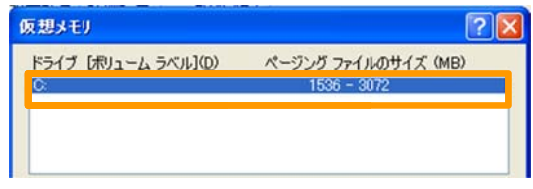

⑤「カス タムサイズ」 」を選択し、 「初期サイ ズ」「最大サ サイズ」を入 入力します。

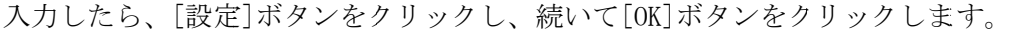

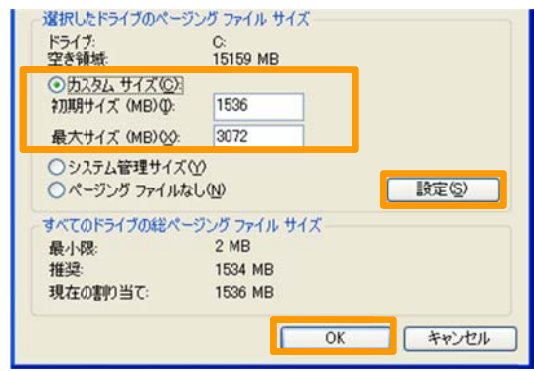

推奨 奨値

初期サイズ : 推奨のサイズ 最大サイズ : 初期サイズの倍

(搭載メ モリの3倍 倍)